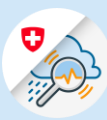

## Guide GIN login process – iOS

1.1 Search « GIN Switzerland » in App Store. Download the application

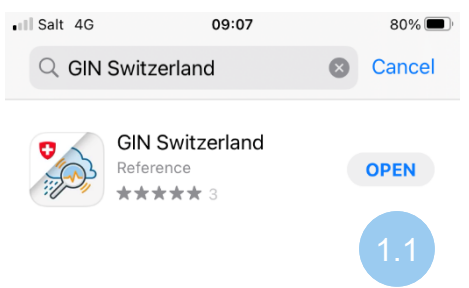

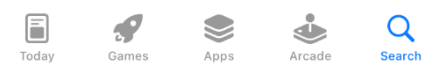

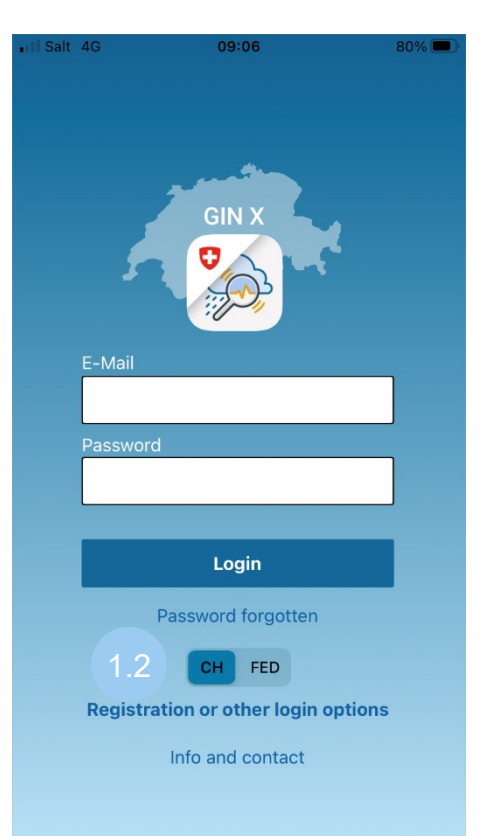

Variant 1: CH Login

1.2 Select the « CH » option. Sign up with E-Mail address and password. Click on « Login ».

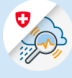

## Variante 2 : FED Login

1.2 Select the « FED » option. Sign up with E-Mail address and password. Click on « Login ».

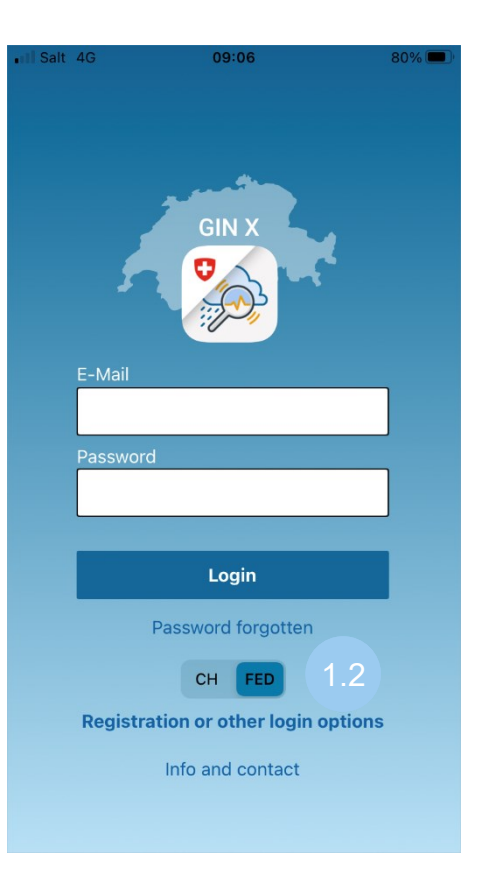

1.3 Enter the code received by SMS and click on « Continue »

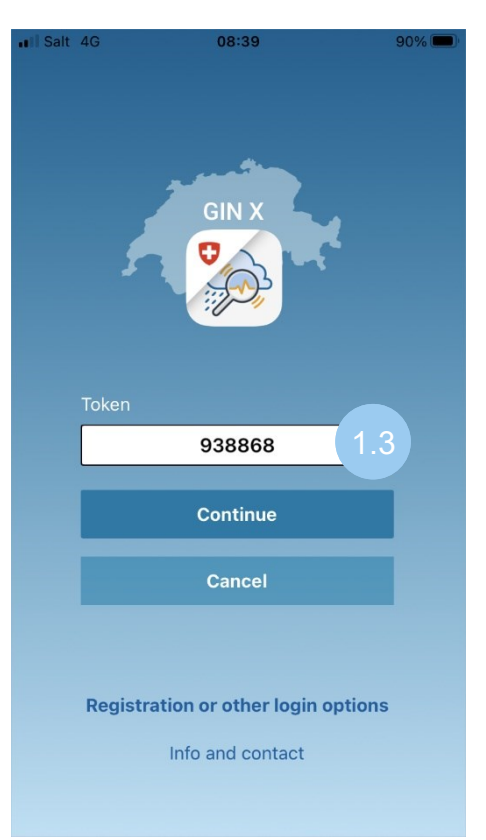